**基本から学ぶ 2013対応!** Word入門

※本連載は Word 2007/2010/2013 の操作を解説します (画面はWord 2013です)

文書内の文字列には、タイトル、本文、日付など、 それぞれの役割がある。役割ごとに適切なスタイル (書式)を設定すると、文書にめりはりが付いて、ぐ っと読みやすくなる。スタイル設定の基本操作をマ スターしよう。

# **第2回 文字列にふさわしいスタイルを設定する**

伊佐 恵子=テクニカルライター

 Wordの文字サイズは「ポイント」 で表す。特に指定しない限り10.5ポ イントの大きさで入力される。1ポ イントは約0.352mm(72分の1イン チ)の幅なので、10.5ポイントは約

#### 37mmの幅。これは文書中の本文に 適した大きさだ。

 文字の書体である「フォント」は、 全角文字に「MS明朝」、半角文字に 「Century」が使われる。こちらも本

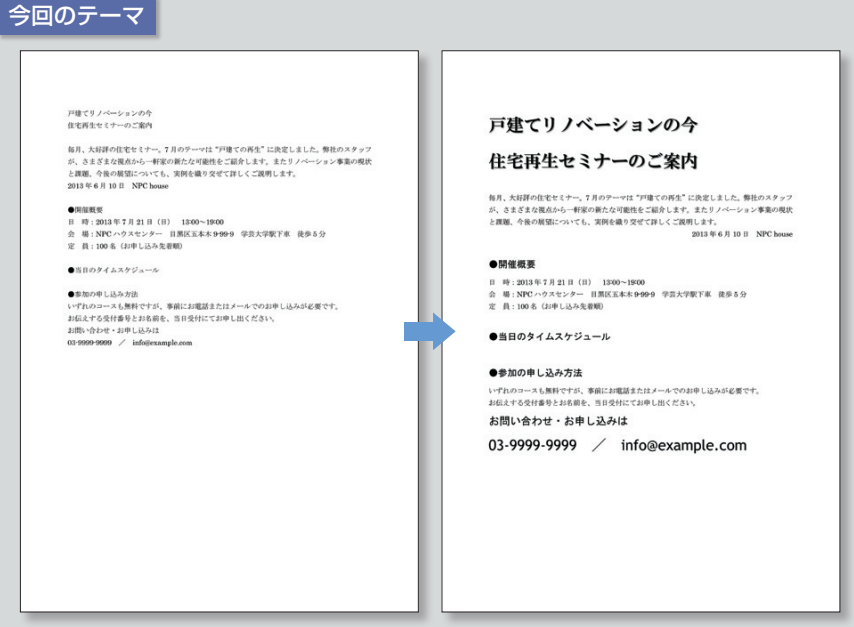

Wordの文字は標準だと、全角が「MS明朝」、半角が「Century」というフォントで表示され、文 字サイズは10.5ポイントになる(左)。フォントや文字サイズは、タイトルや見出しといった文 字列の種類に応じて変更しよう(右)

## **●起動後のスタート画面で文書ファイルを開く**

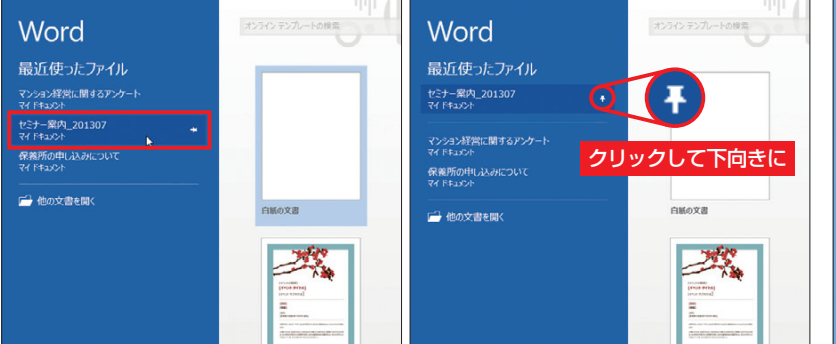

図1 Word 2013のスタート画面には「最近使ったファイル」が一覧表示され、開きたいファ イルを選べる(左)。この一覧には初期設定で最新の25ファイルが表示される。ファイル名の 右端にあるピンをクリックするとファイルは一覧の上位に固定され、常に表示される(右)

文に適した標準的な書体。文字サイ ズとフォントは、タイトルや本文な ど役割に応じて変更しよう。

 セミナーの案内状ではタイトル文 字を大きくし、太めの明朝体にして 目立たせる。見出しや問い合わせ先 も本文より大きくし、フォントは明 朝体より力強いゴシック体に変更す る。なお、本文の直後に入れてある、 日付と会社名の行は、右端に移動し よう。これらの設定だけでも、文書 は格段に読みやすくなる。

# **よく使う文書を素早く開く**

 では、前回の続きから始めよう。 最近使用した文書ファイルはすぐに 開ける。Word 2013では「ファイル」 タブの「開く」にある「最近使った文 書」、または起動直後の「最近使っ たファイル」から選ぶ (図1左)。 Word 2007 では「Office ボタン 」、 Word 2010では「ファイル」タブの 「最近使用したファイル」から選ぶ。

文書ファイルの一覧では、最新の

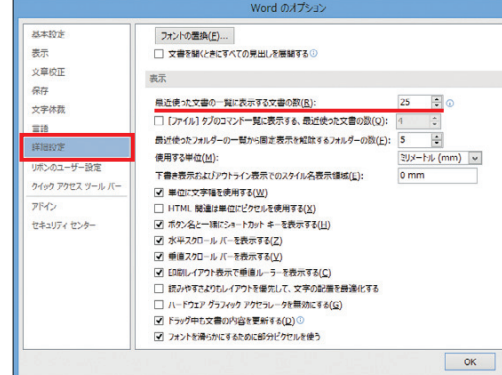

日経パソコン 2013.4.22 **79**

図2 一覧に表示させる文書の数は、「ファイル」タブの「オ プション」を開き、「詳細設定」にある項目で変更できる

初 スキルアップ講座 級

#### **日経パソコン**<sub>Online</sub> http://pc.nikkeibp.co.jp/npc/

記事に関連したファイルを、「読者向けページ」からダウンロードできます

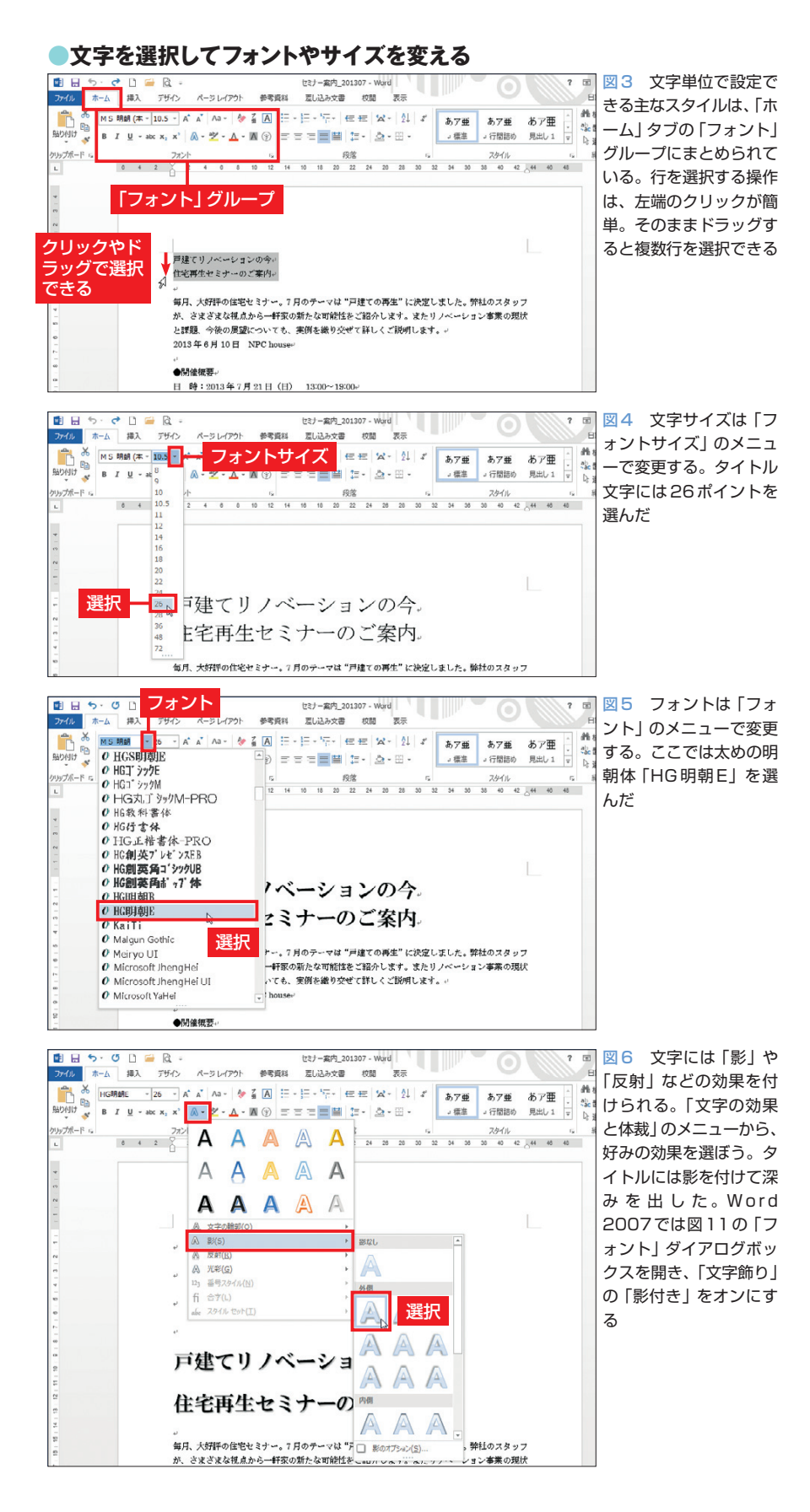

使用文書が一番上に表示される。特 定の文書ファイルを常に表示させた い場合は、右端のピン型アイコンを クリックしよう。ピンが下向きにな り、文書ファイルは一覧の上位に固 定される(図1右)。なお、この文書 の一覧に表示するファイルの数は、 「ファイル」タブにある「オプション」 で指定できる(図2)。

## **文字を選択してから変更**

 文字サイズやフォントは、文字単 位で設定するスタイルだ。Wordで は「文字スタイル」と呼ぶ。主なス タイルは「ホーム」タブの「フォント」 グループで変更できる(図3)。

 文字スタイルを変更する際は、事 前に対象の文字を選択する。行を選 択する場合は、行の左端をクリック やドラッグで操作するのがお勧め。 カーソルがマウスポインターの矢印 に変わったところで行う。そのまま 上や下にドラッグすれば、複数行を 選択できる。ここではタイトルの2 行を選択した(図3)。

 文字サイズは「フォントサイズ」 のメニューで変更する。右の「▼」 をクリックしてメニューを開き、ポ イント数を選択しよう。タイトル文 字は26ポイントにした(図4)。メニ ューにないサイズは、「フォントサイ ズ」ボックスに直接ポイント数を入 力して設定する。

 フォントは「フォント」のメニュー で変更する。フォントは全体の雰囲 気を左右する要素なので、文書の内 容を考えて選ぼう。案内状のタイト ルには、インパクトと柔らかさを兼 ね備えた太めの明朝体「HG明朝E」 を選択した(図5)。

**80** 日経パソコン 2013.4.22

 文字サイズとフォントのメニュー では、マウスポインターを合わせる だけで、範囲選択してある文字列が 一時的に変更される。いろいろと試 して適切なサイズやフォントを見つ けよう。なお、確定した設定を取り 消す場合は、[Ctrl] + [Z] キーやク イックアクセスツールバーの「元に 戻す」ボタンを押す。

 文字スタイルにはこのほか、「フォ ントの色(文字色)」「太字」「斜体」「下 線 | などがある。タイトル文字には 「影」の効果を付けた(図6)。

 見出しのように数カ所の文字列を 同じスタイルに設定するなら、まと めて選択して効率良く作業しよう(図 7)。文字サイズは「フォントサイズ の拡大」や「フォントサイズの縮小」 ボタンで変更することも可能(図8)。 選択範囲に複数サイズの文字が混在 する場合は、元のサイズの比率を保 ちながら変化するので便利だ。

#### **半角英数字の表示を美しく**

 フォントを選ぶときは、文字種も 考慮したい。作例の案内状では、「お 問い合わせ・お申し込みは」を16ポ イントの「MSゴシック」、電話番号 とメールアドレスを22ポイントの 「Trebuchet MS」にした(図9)。

 「MSゴシック」や「MS明朝」は、 全ての文字に設定できるフォントで、 Word ではこれらを「日本語用のフ ォ ント 」と呼んでいる。 対して 「Trebuchet MS」や「Century」は、 半角文字だけに設定される「英数字 用のフォント」だ。英数字用のフォ ントは数字やアルファベット特有の 美しいスタイルを持っているので、 半角文字にはこちらを利用しよう。

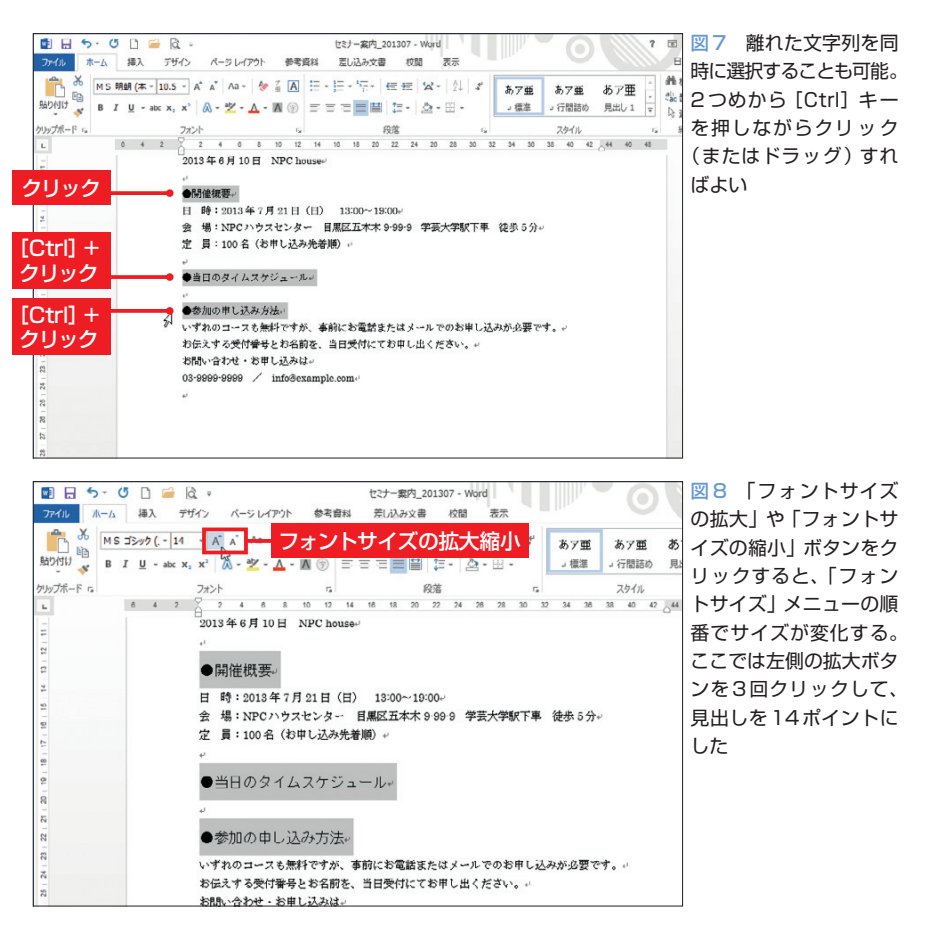

#### **●英数字には専用のフォントを使おう**

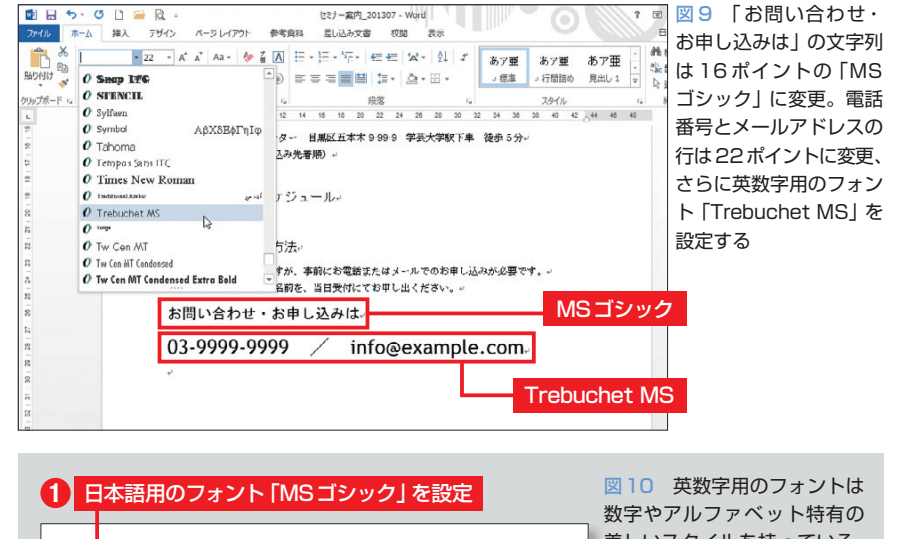

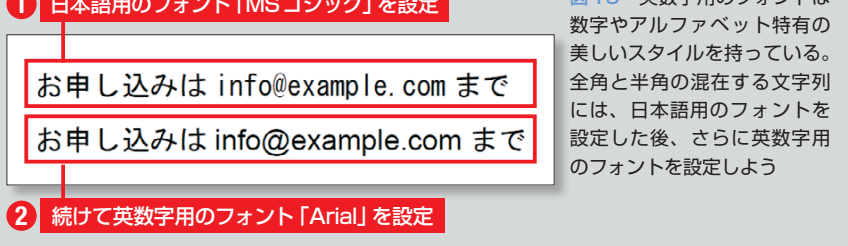

日経パソコン 2013.4.22 **81**

 なお、全角と半角が混在している 文字列に日本語用のフォントを設定 すると、全ての文字が日本語用に変 わってしまう。英数字だけを変える 場合は、続けて英数字用のフォント を設定すればよい。図10では、文 字列全体を「MSゴシック」に設定 し、さらに「Arial」に設定した。英 数字用のフォントは半角文字だけに 適用されるため、全角文字を含めて 選択していても構わない。この例で は、メールアドレスだけが「Arial」 フォントに変わる。

## **好みの方法で効率良く操作**

 日本語用のフォントと英数字用の フォントは、「フォント」ダイアログ ボックスで一括設定することもでき る(図11)。文字列を選択してから、 「フォント」ダイアログボックス起動 ツールをクリックしよう。ダイアロ グボックスでは、文字サイズや文字 色なども同時に指定できる。

 文字スタイルの変更には、文字列 の選択直後に表示される「ミニツー ルバー| を利用する手もある (図 12)。リボンまでマウスポインターを 動かさずに、フォントや文字サイズ を選べるので便利だ。逆にミニツー ルバーが煩わしい場合は、オプショ ンで非表示にすることも可能。「オ プション」ダイアログボックスの「基 本設定」で「選択時にミニツールバ ーを表示する」をオフにする。

 最後に、日付の行を右端に移動さ せておく。行内にカーソルを置いて、 「右揃え」ボタンをクリックすればよ い(図13、図14)。このように、文字 列の選択なしに設定できるスタイル もある。次回、詳しく紹介しよう。

# **●ダイアログボックスで一括設定する**

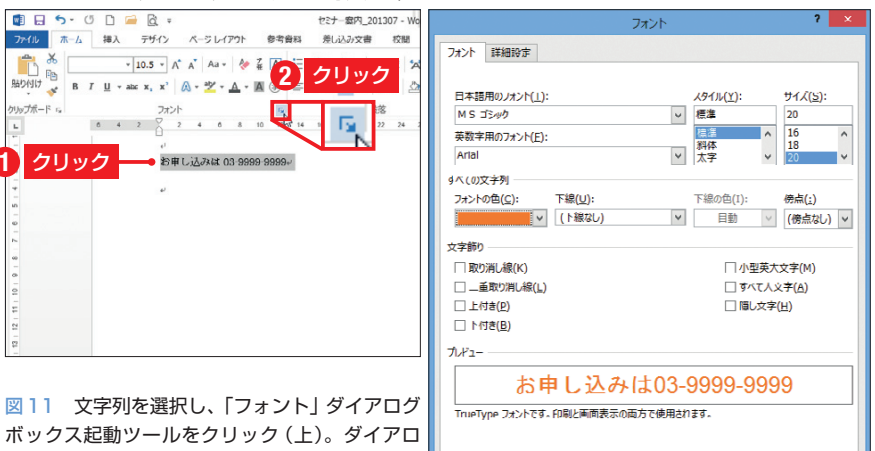

既定に設定(<u>D)</u> | 文字の効果(L)...

OK キャンセル

グボックスが開き、フォントや文字サイズ、フォ ントの色などを同時に指定できる(右)

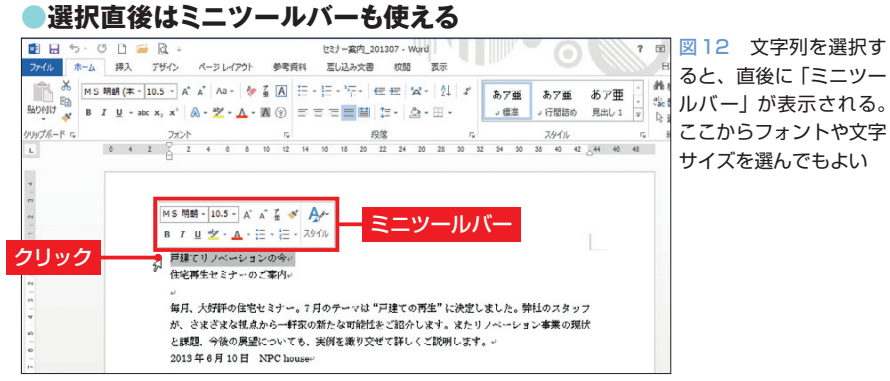

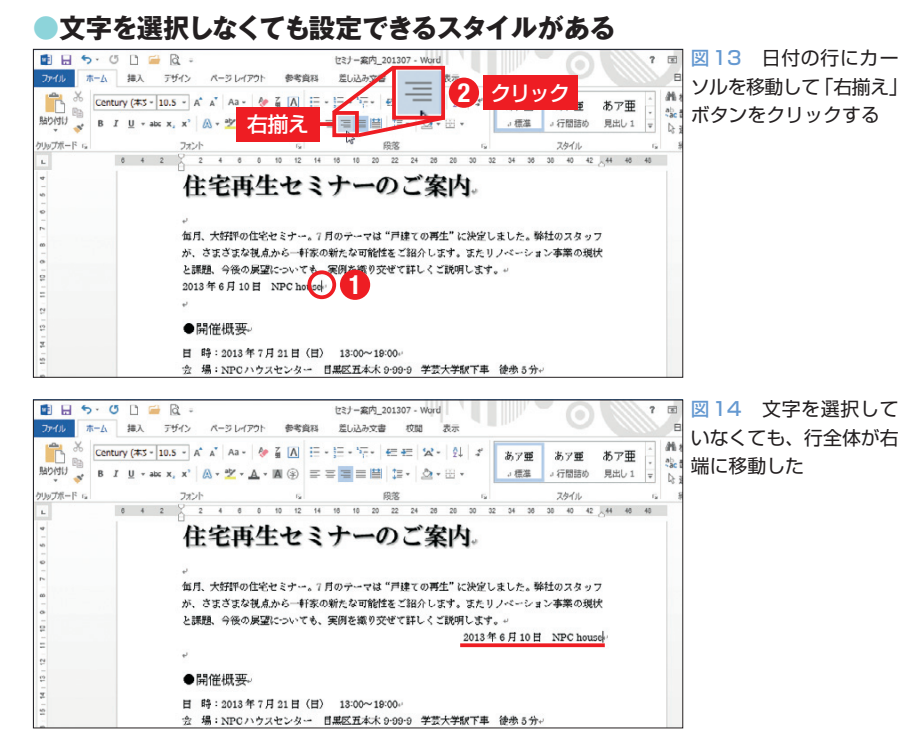

**82** 日経パソコン 2013.4.22

K